## **How to make Online Payment**

1. For making **online payment**, First Go to **Online Payment menu** on **Maharashtra Medical Council website**. Then **select** Online Payment menu option. After Click on this option, you will go to the below link as shown in figure.

<https://www.onlinesbi.com/prelogin/icollecthome.htm>

By using this Online Payment option, You can **pay** the amount of the

- i) Accreditation Fee.
- ii) Speaker Fee.
- iii) Credit Hour Fee.
- iv) Inspection Fee.
- 2. At the time of Online Payment, Please follow instructions as shown in figure.

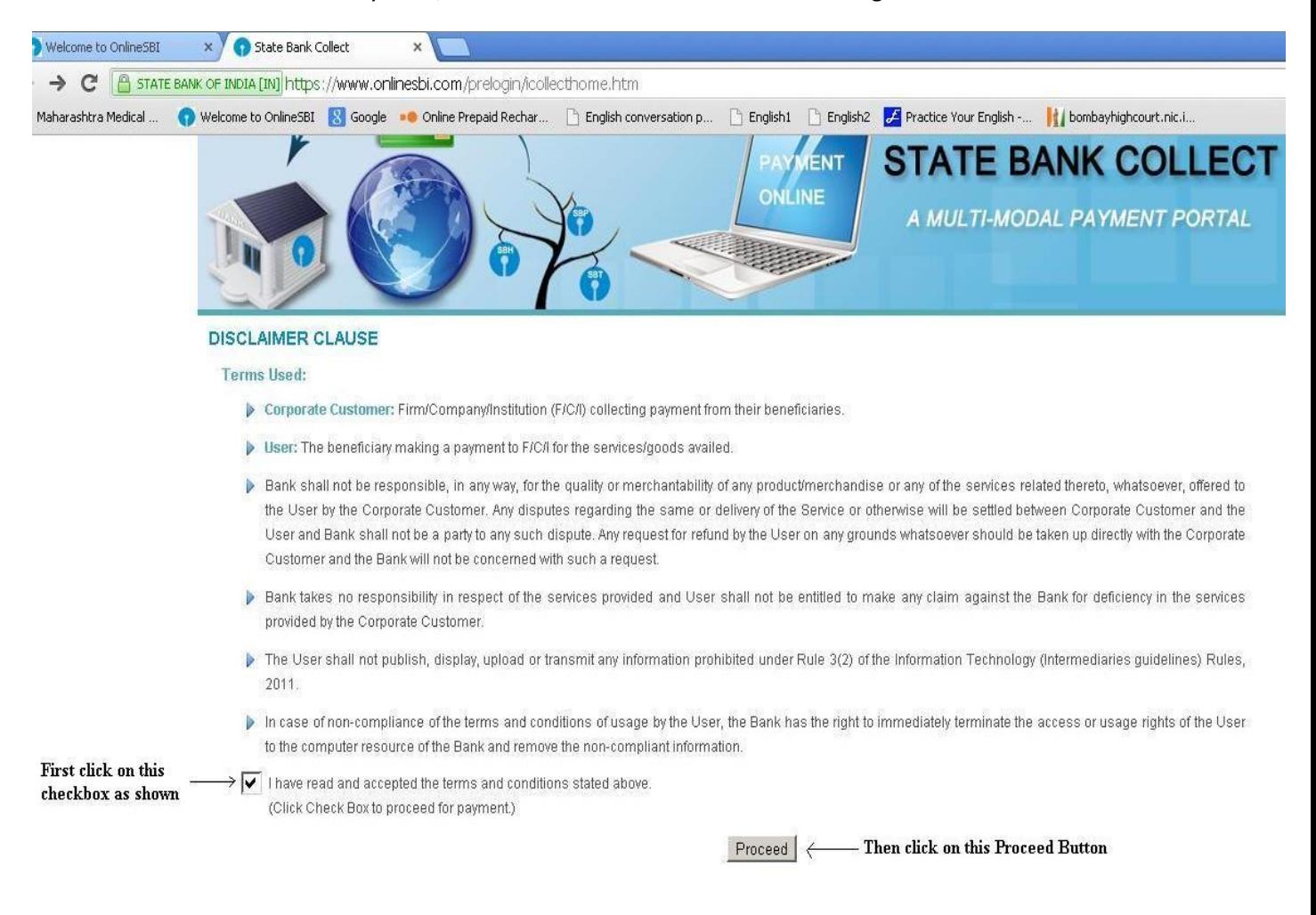

3. After completing first stage, you will go to next page and follow as shown in figure. In this step , Please Select

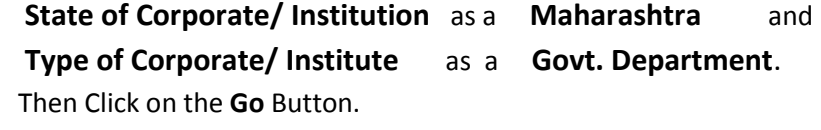

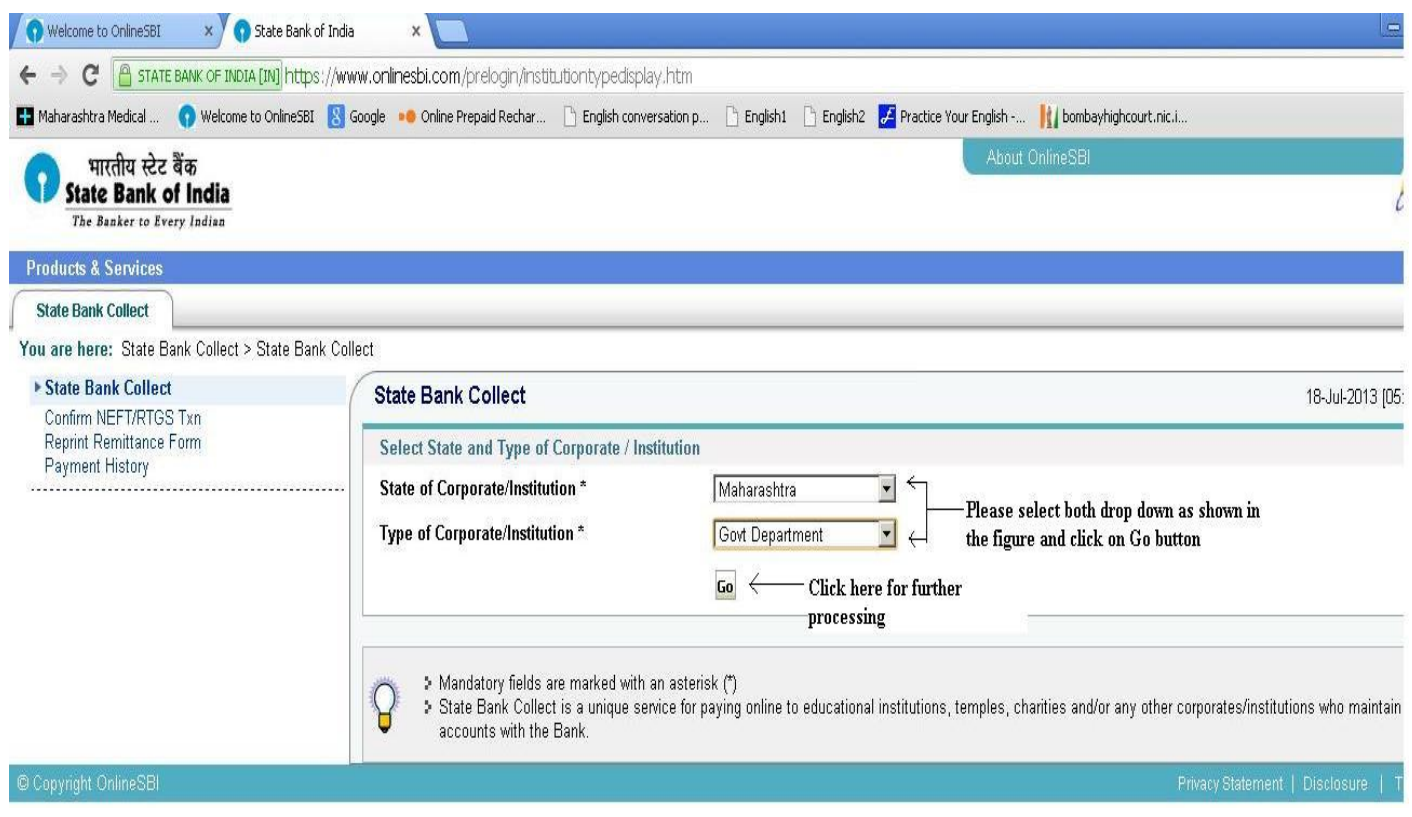

## 4. In this Step, Please Select the

**Govt Department Name** as a **MAHARASHTRA MEDICAL COUNCIL CME FUND A/C** Then click on the **Submit** button.

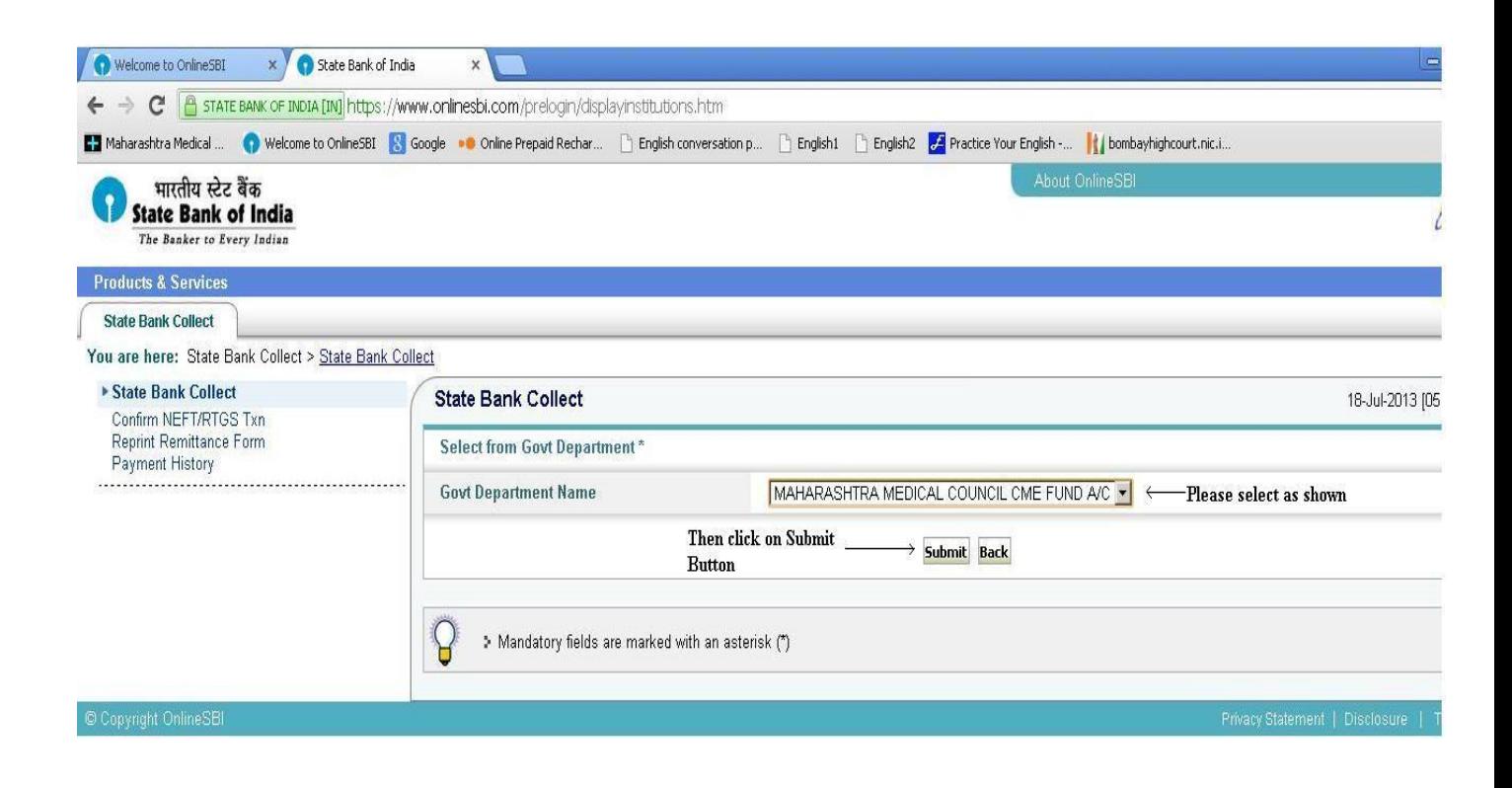

## 5. In this step, **Select Payment Category**

- i) If want to pay **Accreditation Fee**, then select **Accreditation Fees**.
- ii) If want to pay **Speaker Fee**, then select **Speaker Fees**.
- iii) If want to pay **Credit Hour Fee**, then select **Credit Hour Fees**.
- iv) If want to pay **Inspection Fee**, then select **Inspection Fees**.

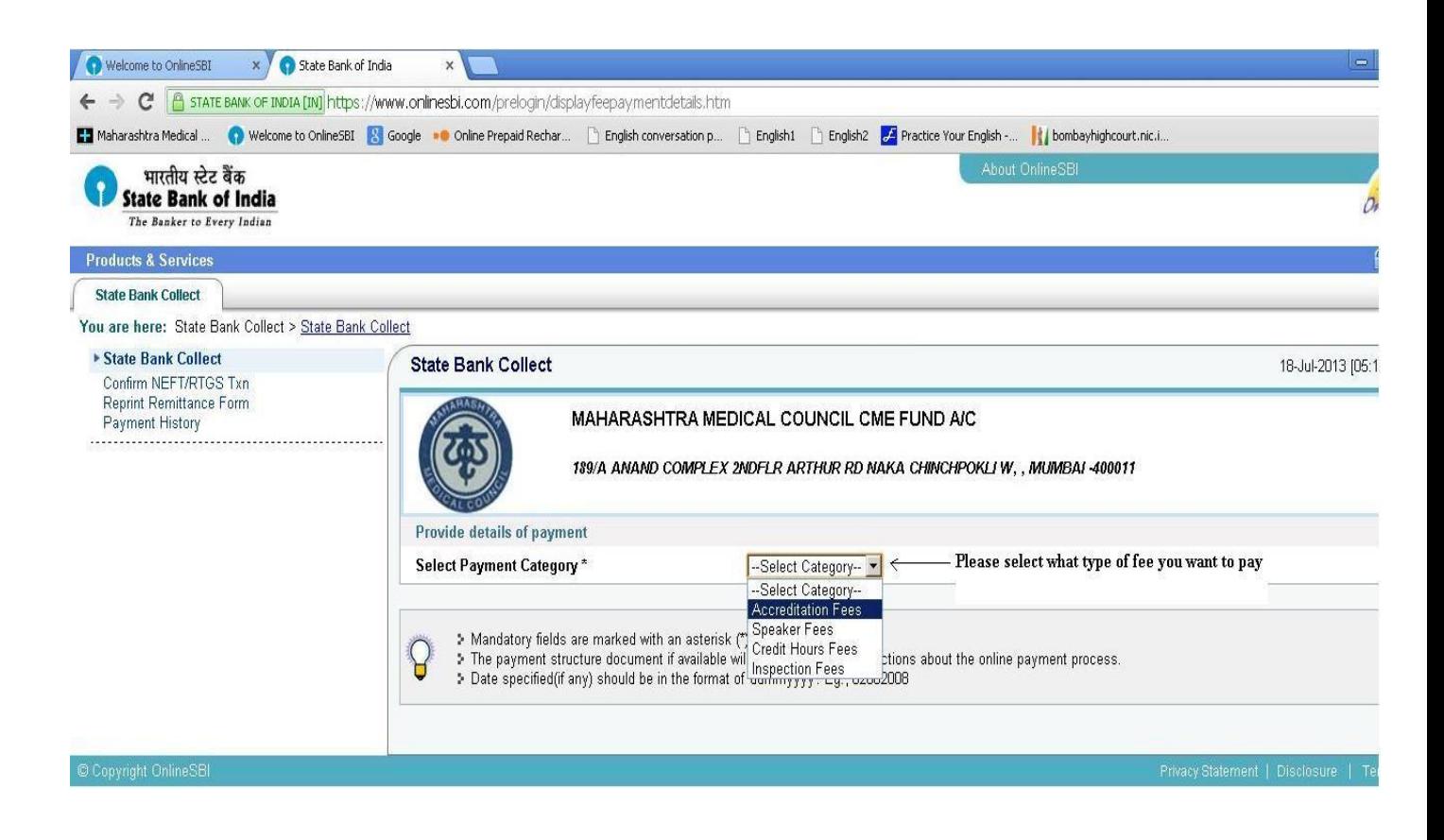

6. In step fill all given details in form as per you select **Payment Category** . then click on the **Submit** Button.

Here are given for example of Accreditation Fees. (Please refer given figure. )

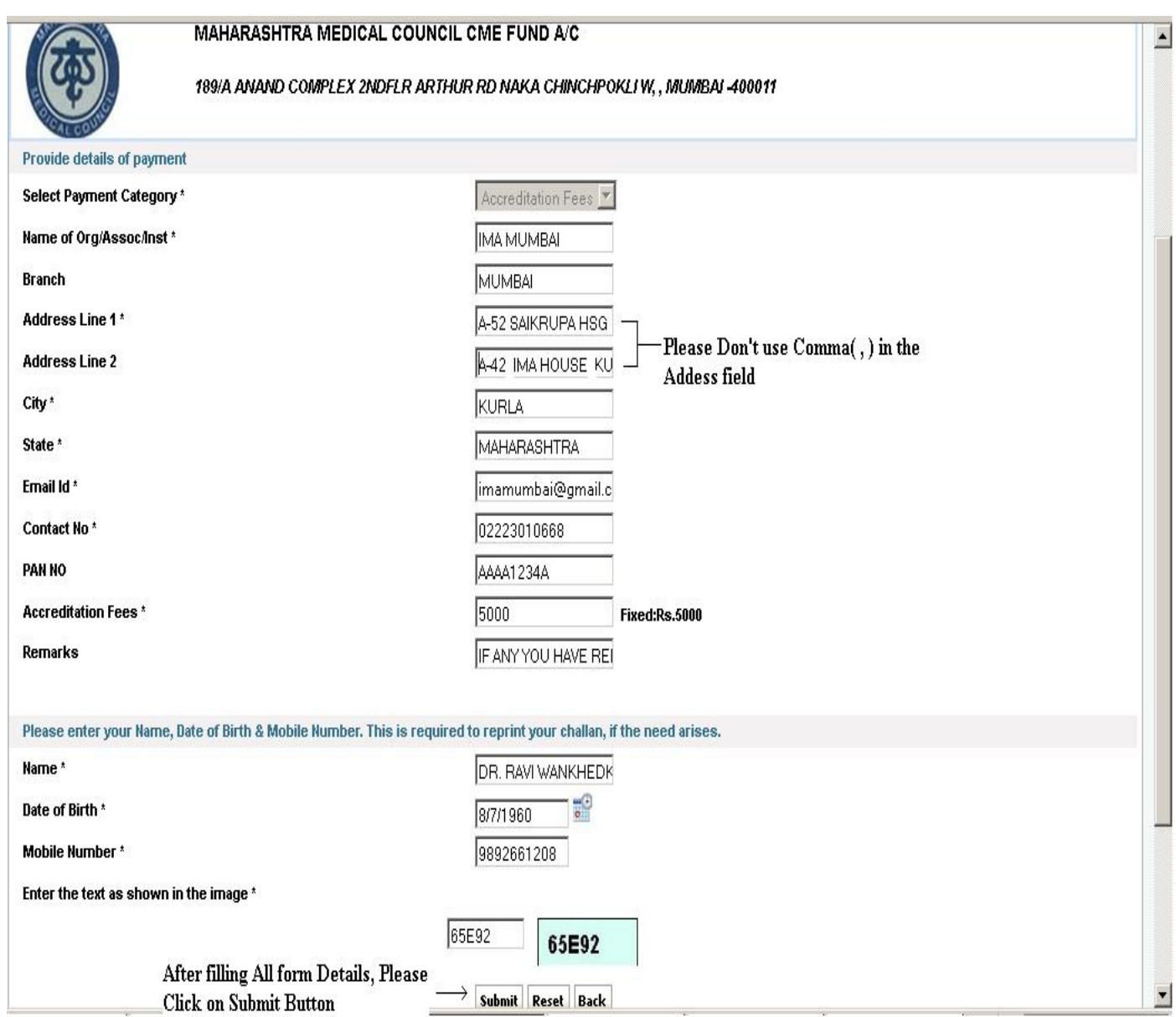

7. In this step, Please verify details and confirm transaction then click on the **Confirm** button.

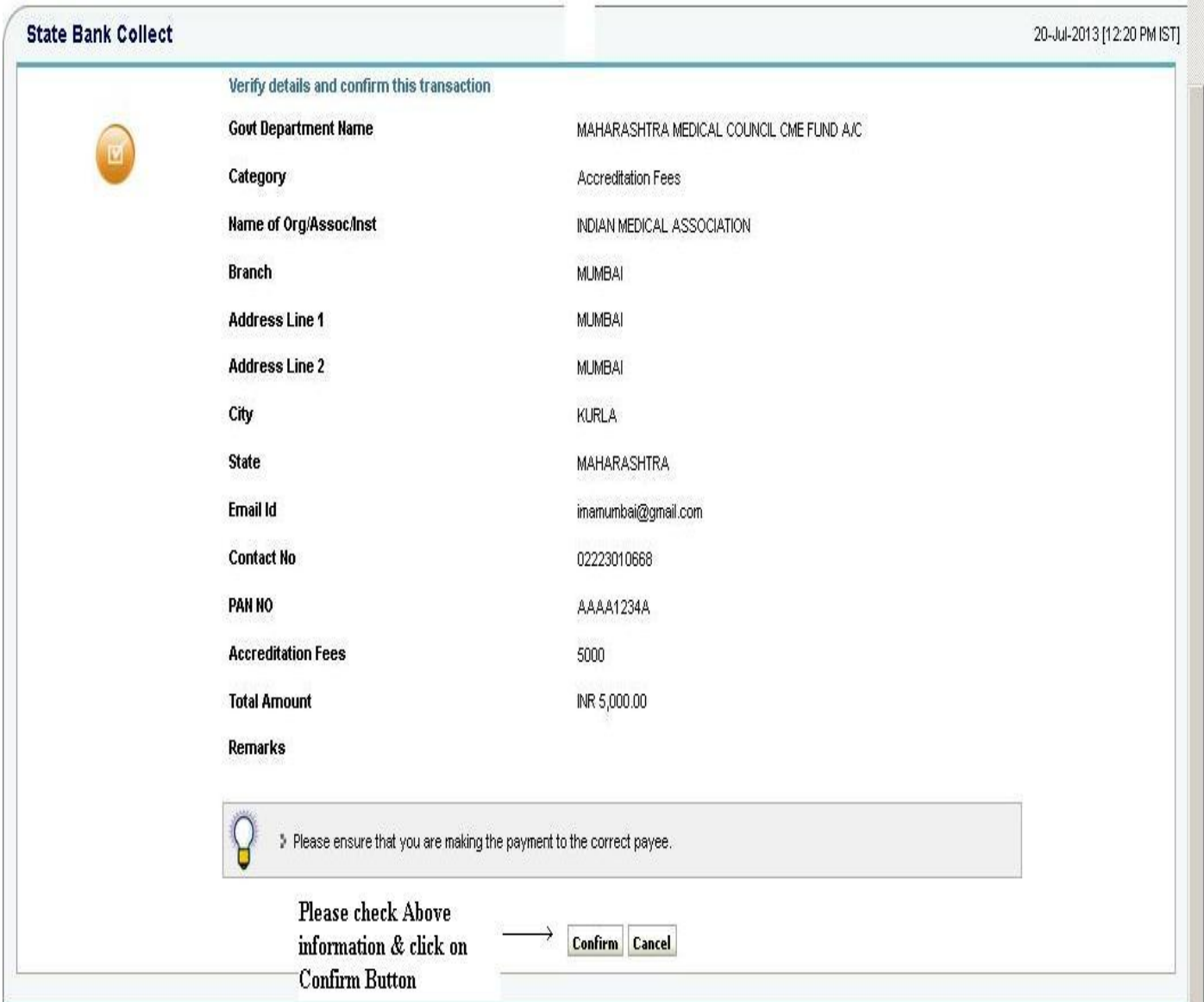

8. In this step, Select what type of card you are using.(Please refer the following figure.) After this step you are going to next step, where you will ask Card Details that type of card you are using.

After Successful Online Payment, you will get **Successful Payment Message** as well as **Print out** of Successful Transaction.

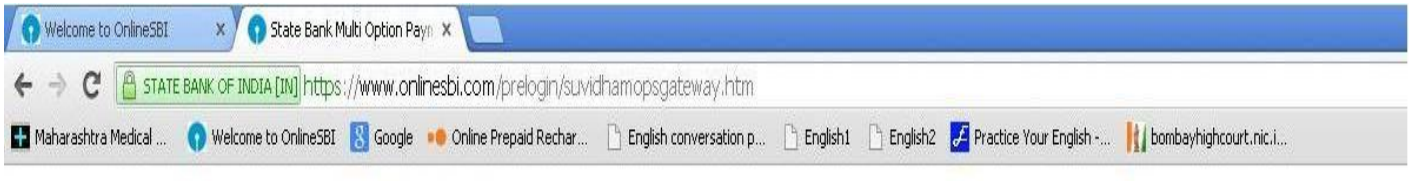

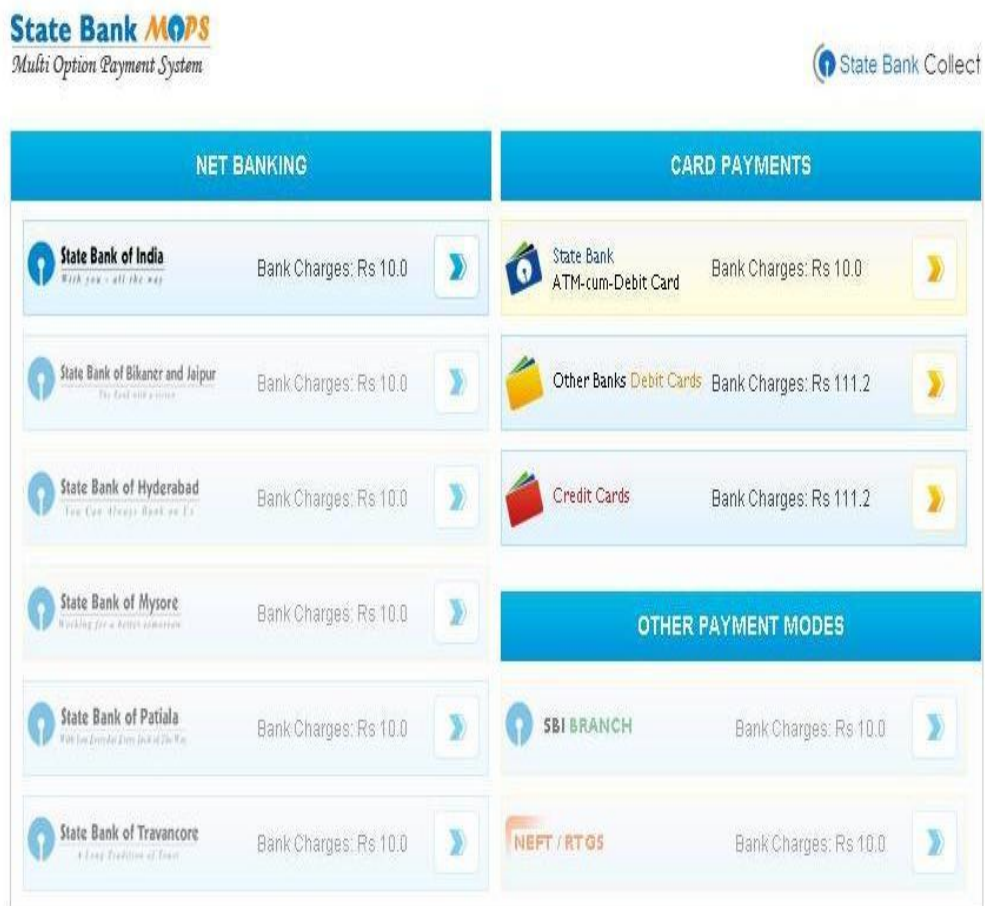